## **Отправка домашних заданий на электронную почту Учителя с телефона на операционной системе Андроид**

1) Сфотографируйте на телефон домашнее задание. *Фотография должна быть четкой, текст должен свободно читаться*.

2) Откройте сфотографированное фото в Галерее. И нажмите кнопку – **Поделиться**:

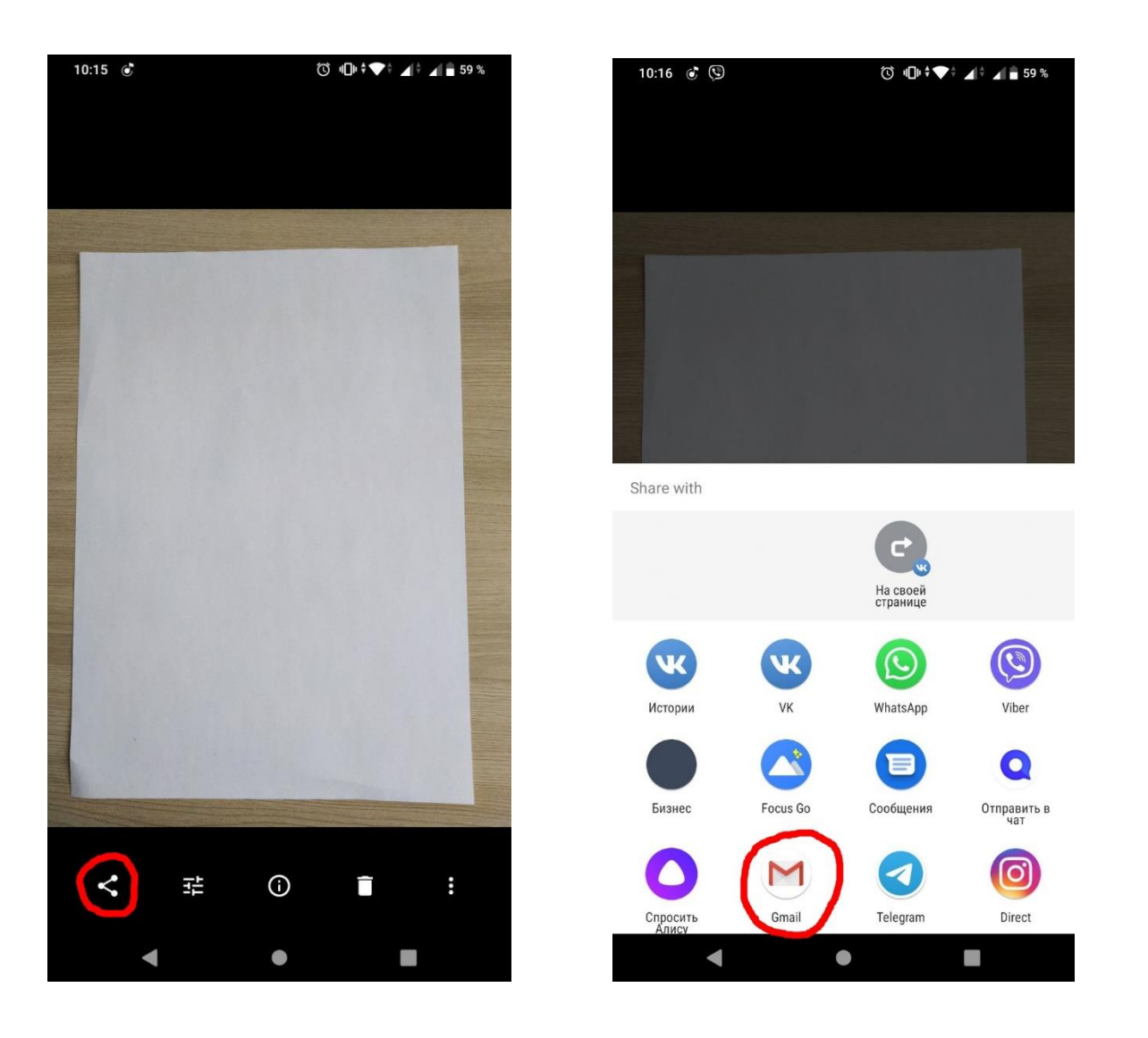

3) В режиме **Поделиться**, вам будет предложены способы передачи фотографии, в котором нужно выбрать программ – **Gmail**

Gmail

**Gmail – это почтовая программа в телефоне с операционной системой Андроид, программа является установленной во всех системах Андроид.**

4) В окне Gmail в новом письме в поле Кому: указать электронную почту Учителя, в поле Тема ОЧЕНЬ ВАЖНО написать: **Название темы – Предмет – Класс – Фамилия Имя** 

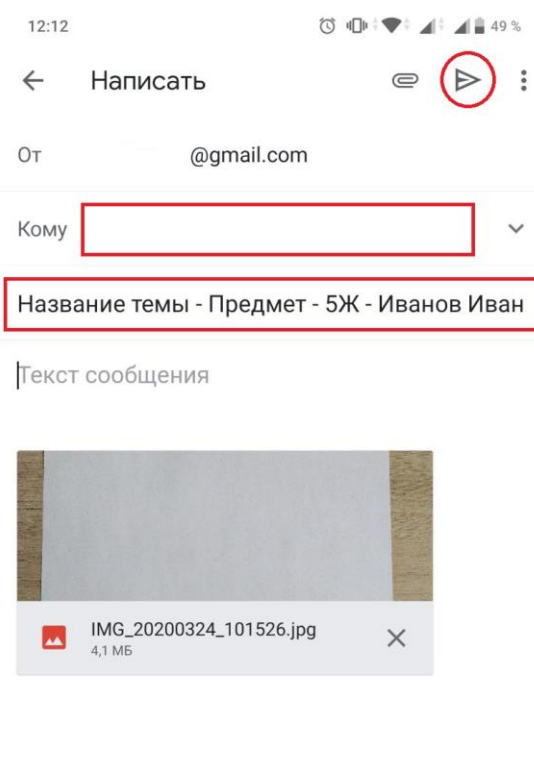

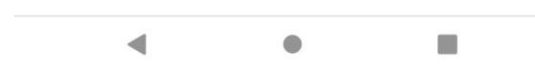

5) Если потребуется добавить дополнительную фотографию в письмо, то в окне Gmail нажмите Скрепку  $\equiv$  и выберите дополнительные фотографии

6) После того как Все поля заполнены и письмо готово, нажмите на стрелку для отправки письма. $\triangleright$